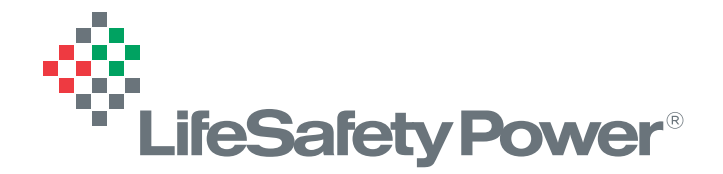

# **FLEX**POWER® APPLICATION NOTE AN-24  **SETTING UP NETLINK® REPORTS**

## *OVERVIEW*

LifeSafety Power's NetLink modules provide network monitoring and control of a power system in access control or other related systems.

As part of the monitoring provided, periodic reports may either be exported or emailed from the NetLink with a history of data points taken to aid in diagnosing problems or monitoring the overall health of the power system.

This application note will help you make the most of these reports, using an NL4 with a connected FPO75 an M8 board, and an additional B100 set for 5V in the examples.

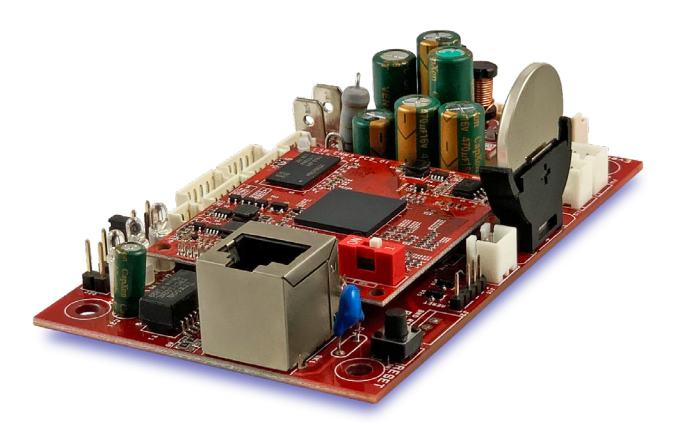

## *CONFIGURING THE REPORTS*

The NetLink provides a comprehensive list of items to include or exclude from the event log. To select and configure the reported items for the NetLink, navigate to the "Reporting" page of the network interface. This is also where the number of history events to include in the emailed report may be set. In addition, high and low limits, service dates, and other parameters may be configured on the "Configure" page of the Netlink. If an M8 board is present, the M8 parameters are programmable in the M8's configure page.

In order for emailed reports to be sent, the email section on the Configure page needs to be properly set up. The email setup section is where the frequency of periodic status report emails can be set.

Refer to the NetLink manual for detailed information on configuring all of the above settings.

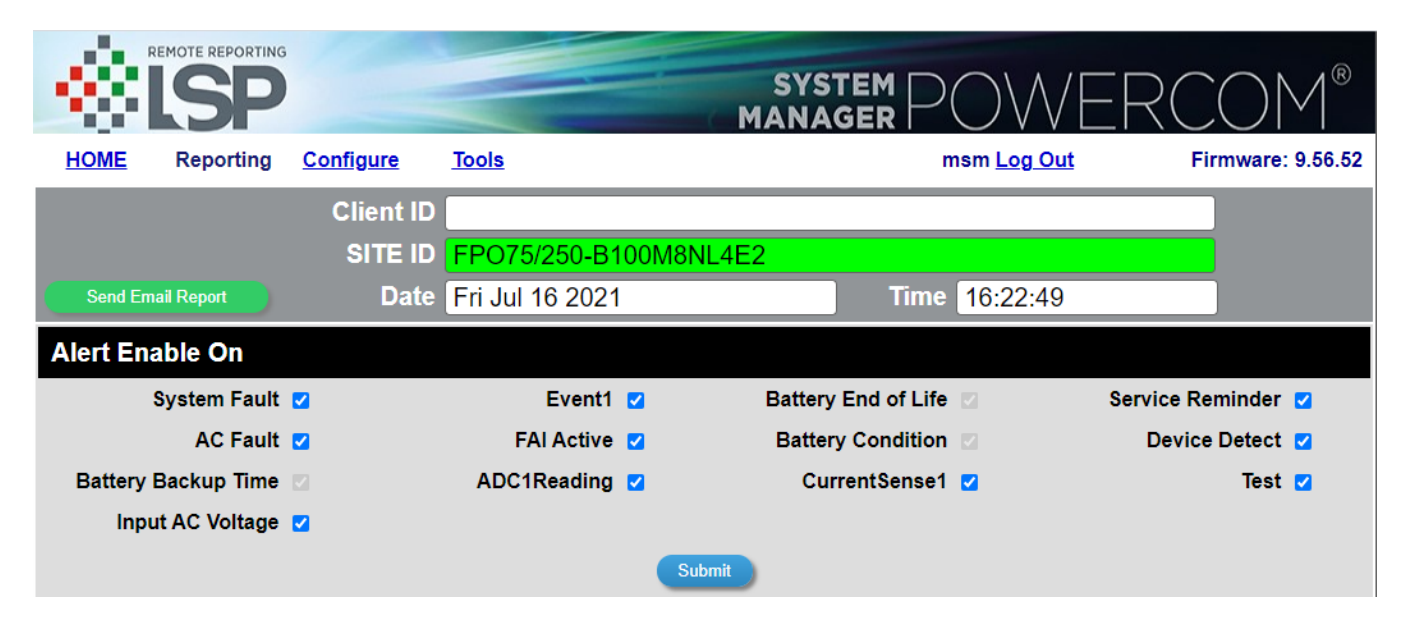

## *BREAKING DOWN THE REPORTS*

Once a report is received, either via email or manual creation, it may be opened in Microsoft Excel or other spreadsheet software that accepts CSV files. When opened, the report will appear as shown below:

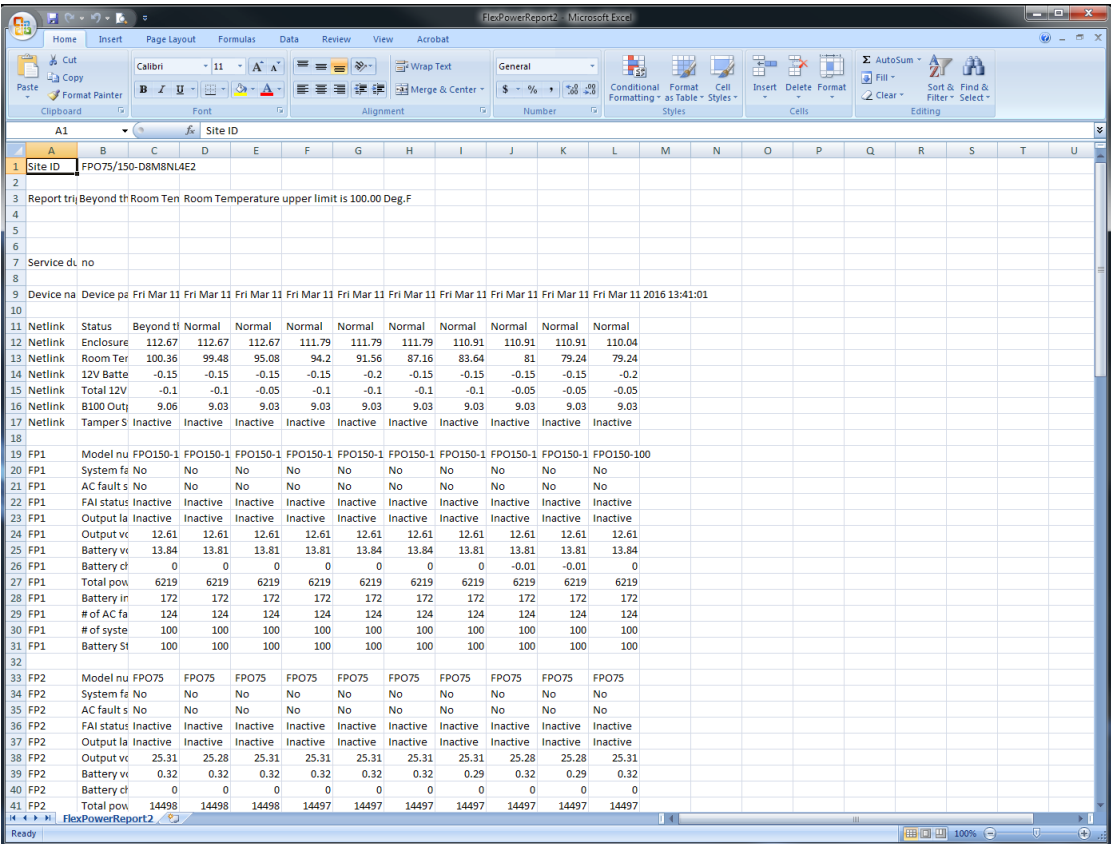

## With some quick reformatting, we can make the report more readable.

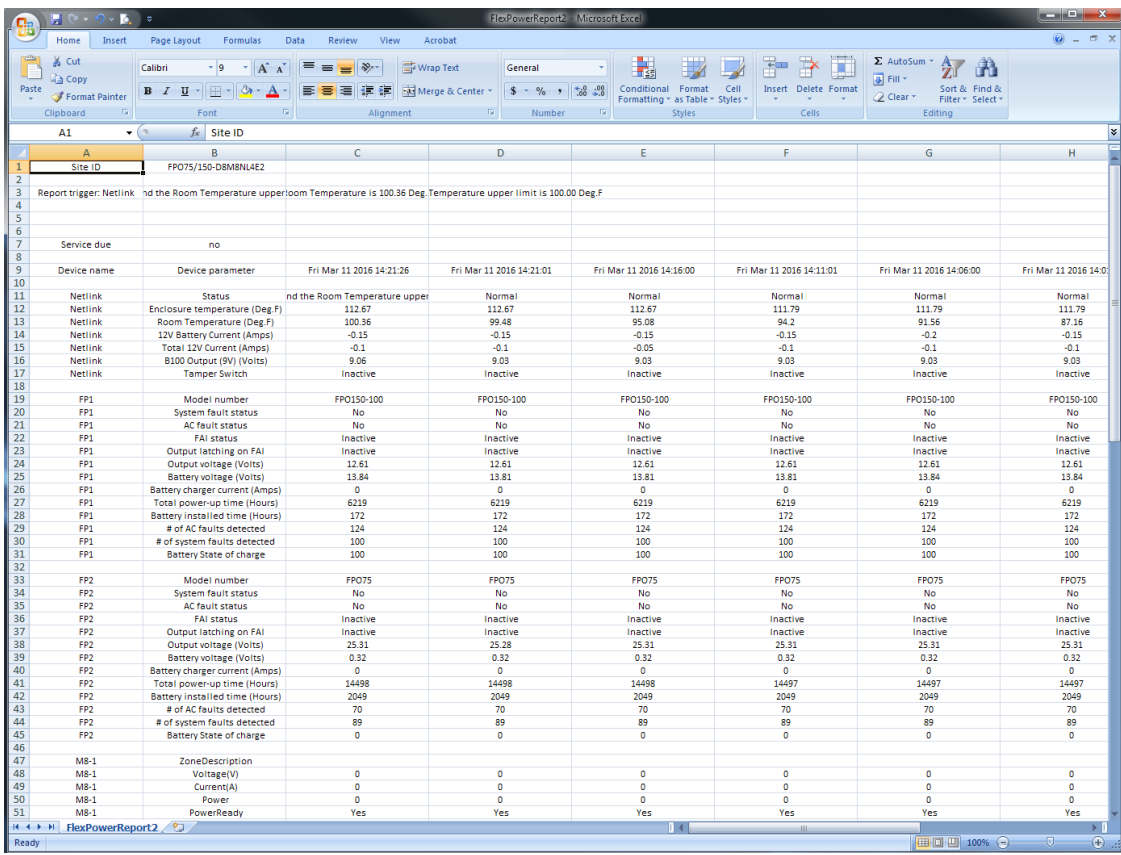

## *BREAKING DOWN THE REPORTS*

#### *Site ID*

The Top of the report shows the Site ID of the NetLink board, which is FPO75/150-D8M8NL4E2 in this example. This ID is set by the user in the NetLink's Configure page.

## *Trigger Information*

If the report was sent due to a trigger condition (fault, service due, time period, etc) there will be some information regarding the condition to cause the report to be sent. These conditions are selected in the Reporting page of the NetLink. If the report was manually created and exported from the NetLink's interface, this section will not be present.

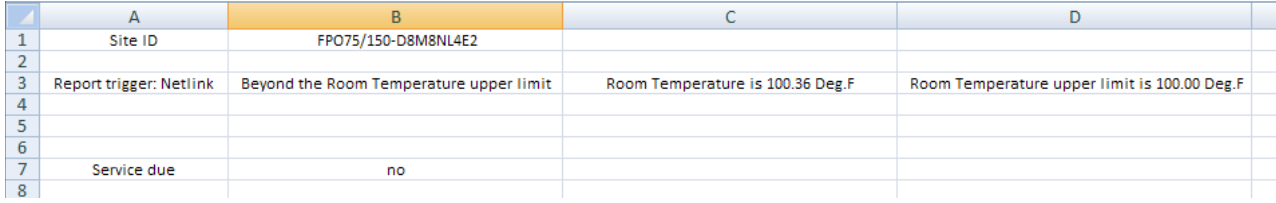

In this example, the report was sent because the NetLink detected that the Room Temperature (using the external temperature sensor of the NL4) was above the upper limit setting of 100 degrees F. This could indicate that the air conditioning in the room has failed, a thermostat has malfunctioned, or some other problem.

This information will vary, depending on the cause for the report being sent. For example "Report Period" would appear when the periodic report is sent - this period is set in the Email Settings section of the Configure page of the NetLink.

You can also see in this example that the Service Due date has not been passed.

## *History Data*

Below the Site ID and Trigger Information sections is the data captured by the NetLink during the periodic snapshots and any trigger conditions which occur.

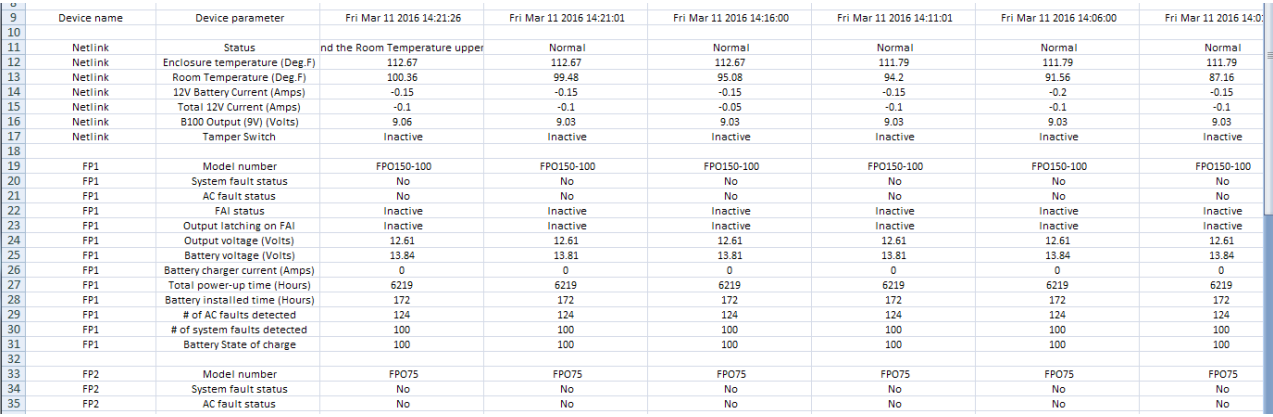

#### *The heading for this section consists of the following:*

- Device Name This is the device that each parameter belongs to. Data under this heading can be Netlink, FP1, FP2, M8-1, M8-2, etc. Only the devices present and enabled in the Reporting page of the NetLink will be present here.
- Device Parameter These are the parameters for the associated device. In the above example, the NetLink is showing five monitored parameters - Status, Enclosure Temperature, Room Temperature, 12V Battery Current, Total 12V current, B100 Output, and Tamper Switch.
- Date and Time These are the dates and times of the snapshots taken by the NetLink. The information under these dates and times are the parameters measured by the NetLink. Look at the Device Name and Device Parameter columns to match the data with the parameter.

## *HOW TO USE THE DATA*

Once the report is in Excel or other spreadsheet software, data can be formatted, graphed, etc. to gain the most information. For example, by applying conditional formatting to the NetLink Status row, the fields could be color coded to turn Yellow or Green based on the status. Voltage, current, temperature, etc can be plotted on a graph to more easily spot problems or trends. Once formatted, the sheet can be saved as a template and used again by pasting in new data when the next report is received. However, in order for this to work properly, the report will need to contain the same information every time it is run. If the reported items are changed on the NetLink's Reporting page, the template would need to be adjusted.

LifeSafety Power 10027 S. 51st Street, Suite 102 Phoenix, AZ 85044 USA Tel 888-577-2898 *info1@lifesafetypower.com*

*Important: All information, including illustrations, is believed to be reliable. Users, however, should independently evaluate the suitability of each product for their particular application. LifeSafety Power makes no warranties as to the accuracy or completeness of the information, and disclaims any liability regarding its use. LifeSafety Power's only obligations are those in the LifeSafety Power Standard Terms and Conditions of Sale for this product, and in no case will LifeSafety Power or its distributors be liable for any incidental, indirect, or consequential damages arising from the sale, resale, use, or misuse of the product. Specifications are subject to change without notice. In addition, LifeSafety Power reserves the right to make changes—without notification to Buyer—to processing or materials that do not affect compliance with any applicable specification.*